# **BAB IV HASIL DAN PEMBAHASAN**

#### **4.1 Alur Kerja Aplikasi**

#### **4.1.1 Tampilan Halaman Awal Aplikasi "PRIMEWEB"**

Pada Gambar 4.1 menampilan tampilan pertama kali setelah aplikasi monitoring jaringan telah terpasang pada perangkat mobile Android. Halaman pertama menampilkan logo "PRIMEWEB" dengan latar belakang berwarna ungu kegelapgelapan (Dark). Kemudian muncul slide pertama setelah halaman awal dari aplikasi tersebut memperlihatkan kata "Monitoring" pada header dengan gambar ilustratif dan dibawahnya terdapat kalimat "Melakukan monitoring perangkat jaringan". Selanjutnya menampilkan slide kedua pada bagian header memunculkan kata-kata "Realtime Grafik", gambar ilustrasi dengan keterangan "Realtime Grafik Tx dan Rx semua perangkat". Terakhir pada slide ketiga sekaligus penutup dari semua slide keseluruhan menampilkan kata "Setting" pada bagian header dengan ilustrasi beserta keterangan "Pengaturan koneksi mikrotik dan admin jaringan" serta button bertuliskan "Done" untuk memulai aplikasi ke halaman dashboard. Pada slide pertama, kedua dan ketiga, terlihat link teks di sebelah kanan bawah bertuliskan "Skip" untuk melewati langkah tampilan mulai. Sementara slide kedua dan slide ketiga menampilkan link teks di pojok kiri bawah bertuliskan "Prev" yang mengarahkan ke slide sebelumnya jika di slide kedua pengguna mengetik "Prev" akan kembali ke slide pertama dan jika di slide ketiga pengguna mengetik link teks tadi akan kembali ke slide kedua.

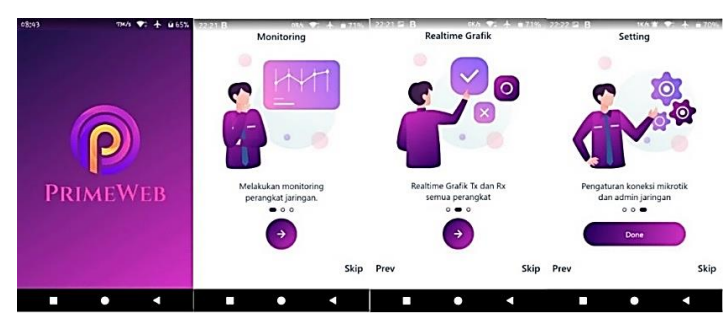

**Gambar 4.1 Tampilan Aplikasi "PRIMEWEB"** 

#### **4.1.2 Hasil Pengujian Pemasangan Aplikasi Android di Perangkat Mobile**

Pengujian disajikan dalam bentuk Tabel 4.1 yang menunjukan apakah pemasangan atau instalasi aplikasi monitoring jaringan berhasil terpasang pada *smartphone*  klien.

| Kasus dan Hasil Uji (Data Benar) |                  |                   |               |
|----------------------------------|------------------|-------------------|---------------|
| Data Masukan                     | Ekspektasi       | Objektif          | Konklusi      |
| Uji instal aplikasi              | Tampilan selamat | Sesuai ekspektasi | [OK]          |
| di perangkat                     | datang berupa    | dimana aplikasi   | <b>Sukses</b> |
| Mobile klien                     | banner slide     | muncul done       |               |
|                                  | hingga siap      | button halaman    |               |
|                                  | dijalankan       | login             |               |
|                                  |                  |                   |               |

**Tabel 4.1 Pengujian instalasi aplikasi**

## **4.1.3 Tampilan Login Administrator**

Admin melakukan login ke aplikasi mobile/web menggunakan mekanisme sesi form username diketik dengan kata "admin". Demikian juga pada form password juga diisi "admin", sebagaimana contoh pada lampiran Gambar 4.2 berikut.

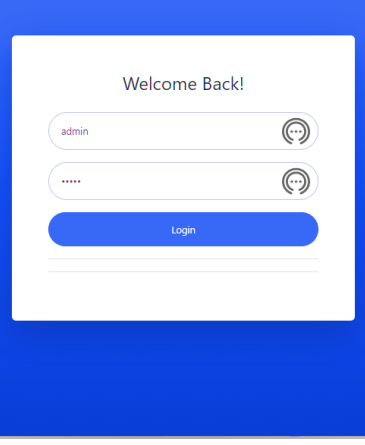

**Gambar 4.2 Sesi Login Admnistrator**

#### **4.1.4 Pengujian memasukan inputan username dan kata sandi**

Aturan yang berlaku jika pengguna akan melihat data yang disajikan secara realtime untuk mengetahui seberapa efektif alat tersebut bekerja adalah dengan melakukan pengisian pada halaman login. Perintah yang diisi pada umumnya, khususnya pada user yang bertindak sebagai administrator ialah melakukan input User dan Password. Pada Tabel 4.3 pengujian mengisikan "admin" masing-masing pada field user dan password. Balasan yang ditentukan akan memuat dashboard beserta grafik pemantauan Tx dan Rx.

| Kasus dan Hasil Uji (Data Benar) |                |             |               |
|----------------------------------|----------------|-------------|---------------|
| Data Masukan                     | Ekspektasi     | Objektif    | Konklusi      |
| User "admin" dan                 | Tampilan       | Dashboard   | [OK]          |
| Kata sandi telah                 | Dashbord telah | ditampilkan | <b>Sukses</b> |
| dimasukkan                       | muncul         |             |               |
|                                  |                |             |               |
|                                  |                |             |               |

**Tabel 4.2 Pengujian input administrator**

#### **4.1.5 Admin melakukan setting IP dan port di menu setting system**

Penulis memperlihatkan tampilan yang tertera pada Gambar 4.3, pengaturan sistem secara dinamis dapat dilihat beberapa field sebagai berikut:

- Field pertama yaitu IP Mikrotik didefinisikan sebagai alamat protokol internet dari server Mikrotik API.
- Field kedua berupa default interface yakni merupakan nama perangkat yang terhubung pada server Mikrotik. Perlu dicatat bahwa kondisi trafik akan mengikuti setiap interface terpilih yang dimonitoring oleh aplikasi ini dan bisa berubah sesuai perangkat yang terhubung.
- Terakhir, pada field Mikrotik PORT yakni sebuah service yang mengijinkan user untuk membuat custom software atau aplikasi yang dapat berkomunikasi dengan router, misalnya untuk mengambil informasi di dalam router, atau melakukan konfigurasi terhadap router

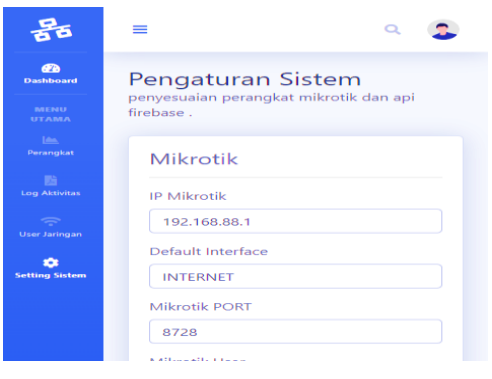

**Gambar 4.3 View Pengaturan Sistem Perangkat Mikrotik** 

### **4.1.6 Pengujian Setting Sistem**

Pada Tabel 4.3 dilakukan pengujian melakukan *direct* ke menu Setting sistem dengan mengeklik pada menu yang diharapkan.

| Kasus dan Hasil Uji (Data Benar) |                   |                       |               |
|----------------------------------|-------------------|-----------------------|---------------|
| Data Masukan                     | Ekspektasi        | Objektif              | Konklusi      |
| Ketuk pada                       | Tampilan          | <b>Setting Sistem</b> | [OK]          |
| <b>Setting Sistem</b>            | Pengaturan Sistem | berhasil              | <b>Sukses</b> |
|                                  | dengan            | ditampilkan           |               |
|                                  | menyelaraskan     | beserta field-field   |               |
|                                  | Perangkat         | penyokong             |               |
|                                  | Mikrotik dengan   | (konfigurasi          |               |
|                                  | Firebase API      | asali/default)        |               |
|                                  |                   |                       |               |

**Tabel 4.3 Pengujian direct ke menu setting sistem**

#### **4.1.7 Admin memonitoring grafik TX dan RX di menu dashboard**

Pada Gambar 4.4 tampilan Dashboard menunjukkan grafik monitoring perangkat yang berupa gelombang lalu lintas yang berjalan sesuai interface yang dipilih. Terlihat di bawah merupakan tampilan interface "INTERNET" pada router yang terhubung. Makna Tx menunjukkan data yang diunggah (upload) sedangkan Rx menunjukkan data yang diunduh (download) dimana semuanya merupakan trafik yang berjalan dalam waktu berkala selama satu detik.

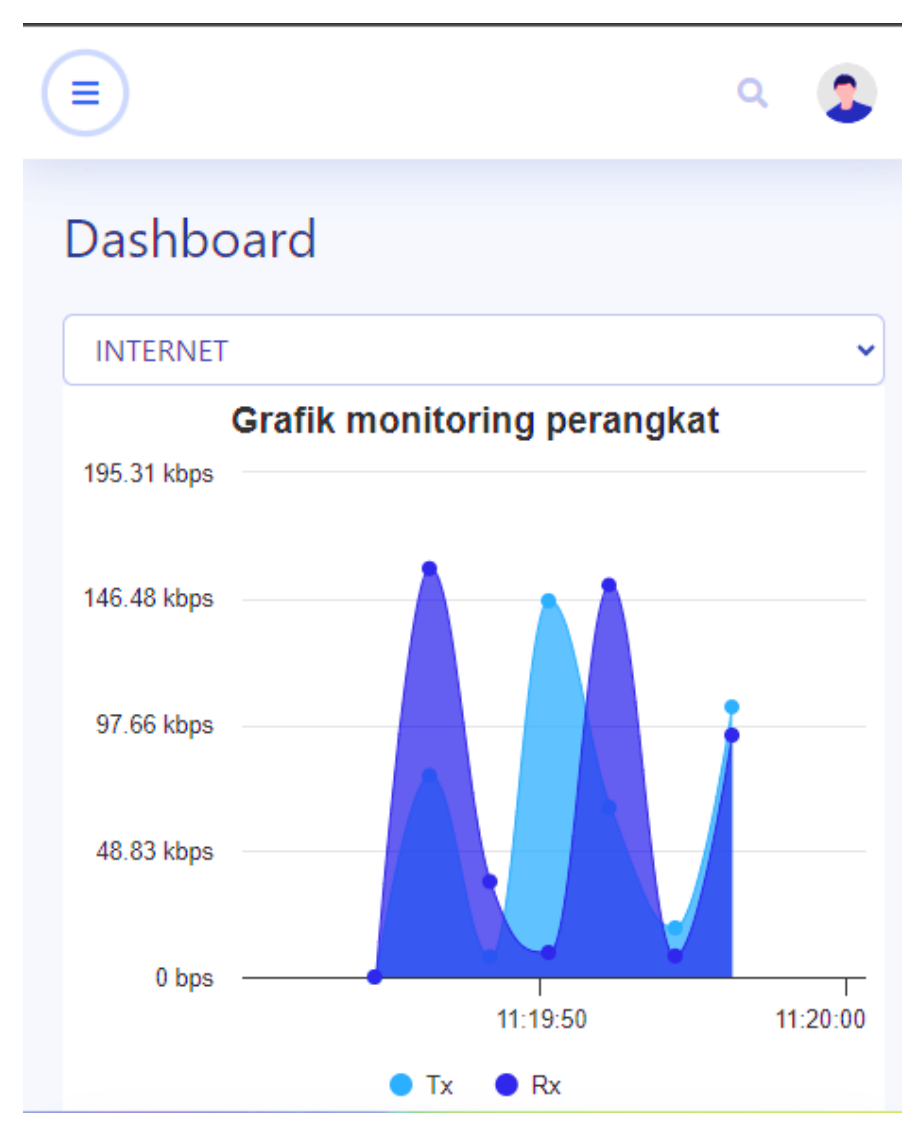

**Gambar 4.4 View Dashboard dengan grafik monitoring tiap Interface (dalam hal ini adalah interface INTERNET)**

# **4.1.8 Pengujian Grafik**

Pada table 4.4 akan dirumuskan sesuai gambar 4.4 yakni memperlihatkan grafik yang berjalan sebagaimana dalam hal ini berupa interface "INTERNET"

| Kasus dan Hasil Uji (Data Benar) |                   |                  |          |
|----------------------------------|-------------------|------------------|----------|
| Data Masukan                     | Ekspektasi        | Objektif         | Konklusi |
| Melihat grafik                   | Uji apakah grafik | Grafik interface | [OK]     |
| berdasarkan                      | Tx dan Rx         | dengan nama      |          |

**Tabel 4.4 Melihat Grafik Interface Tx dan Rx**

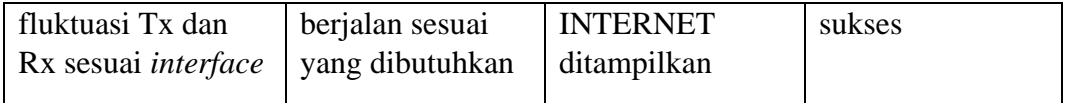

# **4.1.9 Admin melakukan monitoring perangkat jaringan pada menu Perangkat.**

Penjelasan yang diambil dari Gambar 4.5 dapat dijelaskan sebagai berikut.

- Jika berwarna Hijau menandakan koneksi berjalan lancar.
- Jika berwarna Oranye menandakan koneksi terhubung namun gagal mengakses internet (no internet).
- Jika berwarna Merah menandakan koneksi offline.

Dari sejumlah perangkat yang terhubung pada Gambar 4.5 berdasarkan warna yang dapat dilihat yakni interface "INTERNET" berwarna hijau, interface "KELAS\_X" berwarna oranye, serta interface "RUANG\_GURU", "WIFI\_UMUM", dan "ether5" berwarna merah. Serta pada gambar 4.5 inilah tertera sejumlah interface serta kecepatan datanya sebagai berikut

- Interface "INTERNET" menangkap lalu lintas data dengan Rx sebesar 179.18 KBps dan mengirimkan data dengan Tx sebesar 68.26 KBps diasumsikan sebagai pengguna jaringan pada eth1.
- Interface "KELAS\_X" menangkap lalu lintas data dengan Rx sebesar 0 KBps dan mengirimkan data dengan Tx sebesar 12.44 KBps diasumsikan sebagai pengguna jaringan pada eth2.
- Interface "RUANG\_GURU" menangkap lalu lintas data dengan Rx sebesar 0 MBps dan mengirimkan data dengan Tx sebesar 0 KBps diasumsikan sebagai pengguna jaringan pada eth3.
- Interface "WIFI\_UMUM" menangkap lalu lintas data dengan Rx sebesar 0 KBps dan mengirimkan data dengan Tx sebesar 0 KBps diasumsikan sebagai pengguna jaringan pada eth4.
- Interface "ether5" menangkap lalu lintas data dengan Rx sebesar 0 KBps dan mengirimkan data dengan Tx sebesar 0 KBps sudah tetap pada eth5.

# Monitoring

Monitoring statistik jaringan.

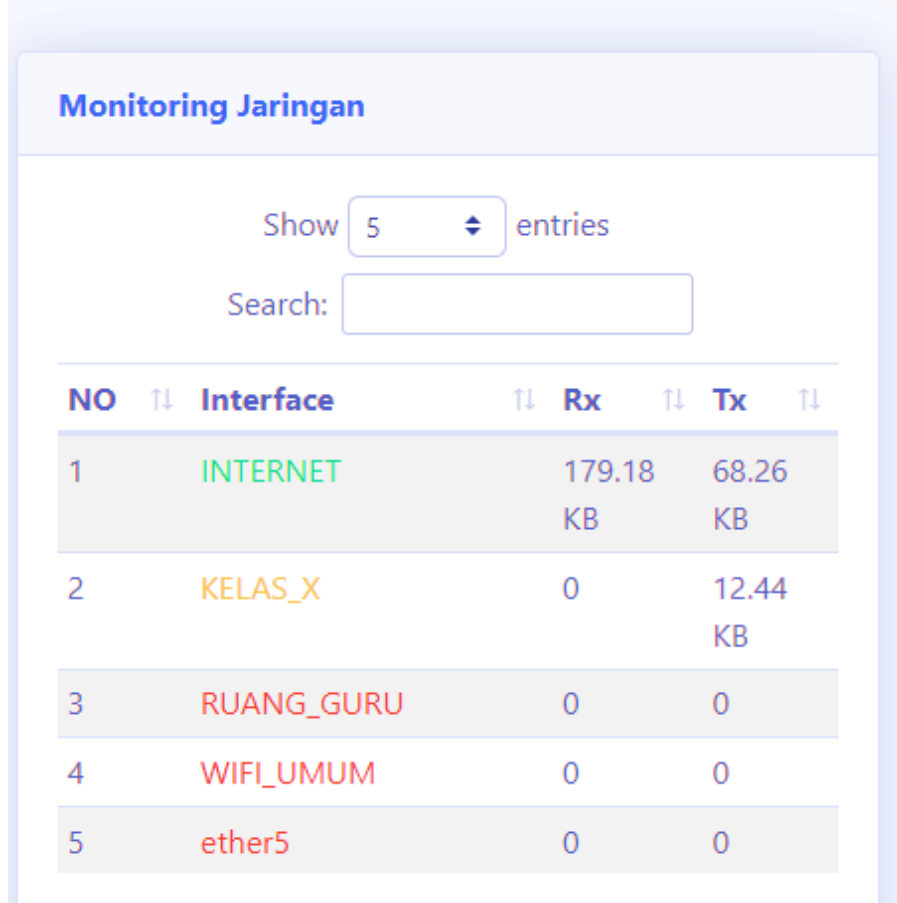

# **Gambar 4.5 View Monitoring menampilkan cakupan sejumlah Interface yang tersedia**

## **4.1.10 Pengujian menu Monitoring Statistik**

Pada Tabel 4.5 menyatakan user admin melakukan perpindahan slide ke menu Monitoring Statistik Jaringan. Bagian ini memuat tampilan perangkat *interface* yang terdata sebagai DHCP Client di aplikasi monitoring jaringan.

**Tabel 4.5 Pengujian direct ke menu monitoring statistic jaringan**

| Kasus dan Hasil Uji (Data Benar) |                       |              |               |
|----------------------------------|-----------------------|--------------|---------------|
| Data Masukan                     | Ekspektasi            | Objektif     | Konklusi      |
| Melakukan direct                 | Tampilan              | Berhasil     | [OK]          |
| ke "Monitoring"                  | perangkat             | tertampilkan | <b>Sukses</b> |
| Statistik jarigan"               | <i>interface</i> yang | dengan kode  |               |
|                                  | terdata sebagai       | warna yang   |               |

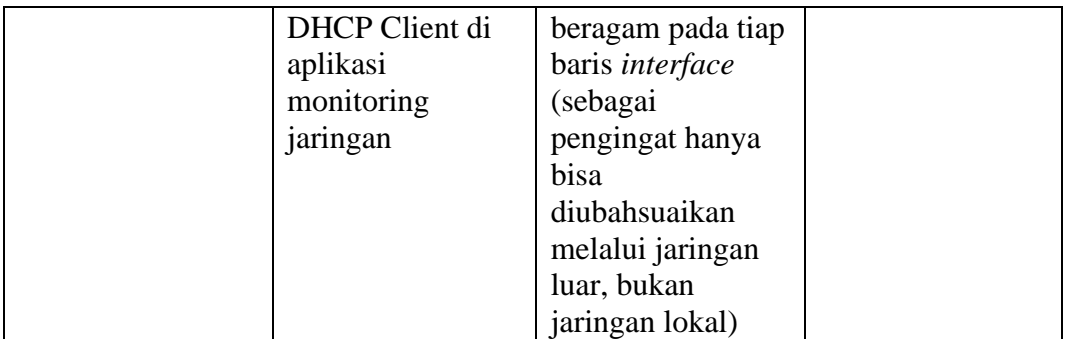

#### **4.1.11 Tampilan Status Jaringan**

Pada gambar 4.6 menampilkan Network Status (Status Jaringan) yakni suatu slide yang menampilkan grafik transmisi data upload/download serta beberapa banyaknya perangkat yang terhubung didalamnya.

- Admin dapat melihat banyaknya semua perangkat dari kolom "Jumlah Perangkat" dan terlihat manakah pengguna yang sedang tidak terhubung ke dalam koneksi yang sama dari kolom "Jumlah Offline".
- Pada kolom "Jumlah Gangguan Internet" mengindikasikan kegagalan perangkat yang dikoneksikan ke dalam jaringan yang tertera pada Gambar 4.5 berikut berjumlah nol perangkat.

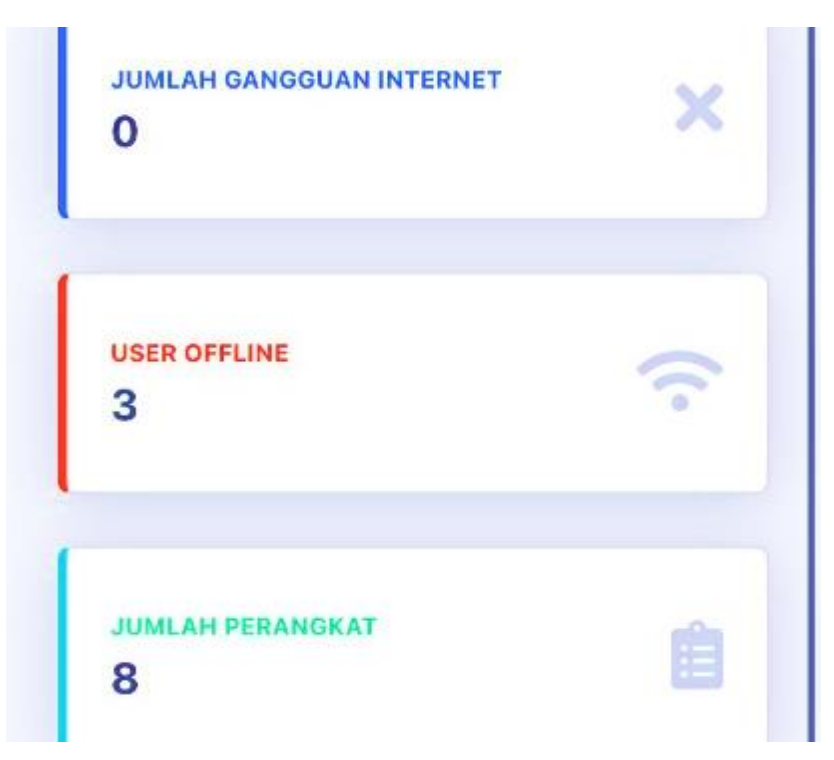

#### **Gambar 4.6 Tampilan Network Status**

## **4.1.12 Pengujian network status**

Pada table 4.6 mengisyaratkan user admin melakukan direct view status jaringan yang berisi jumlah gangguan, *offline user* dan perangkat (dalam hal ini interface) seperti daftar pada gambar 4.5

| Kasus dan Hasil Uji (Data Benar) |                           |                      |               |  |
|----------------------------------|---------------------------|----------------------|---------------|--|
| Data Masukan                     | Ekspektasi                | Objektif             | Konklusi      |  |
| Melakukan view                   | Mengindikasikan           | Berhasil             | [OK]          |  |
| network status                   | jumlah gangguan,          | ditampilkan          | <b>Sukses</b> |  |
|                                  | user <i>offline</i> , dan | (hanya bisa          |               |  |
|                                  | jumlah perangkat          | diubahsuaikan        |               |  |
|                                  |                           | dengan <i>adding</i> |               |  |
|                                  |                           | jaringan luar,       |               |  |
|                                  |                           | bukan jaringan       |               |  |
|                                  |                           | lokal)               |               |  |

**Tabel 4.6 View Network Status disajikan**

#### **4.1.13 Tampilan Active User versi Mobile**

Pada Gambar 4.7 memperlihatkan tampilan monitoring pengguna ini untuk monitoring device yang terhubung dengan jaringan. Device ini menunjukkan deretan IP address dan MAC address. Admin dapat melihat siapa saja active user yang mencakup ke dalam jaringan tersebut. Untuk melihat seberapa detilnya active user yang terdata dapat dilihat pada gambar berikutnya yakni gambar 4.8.

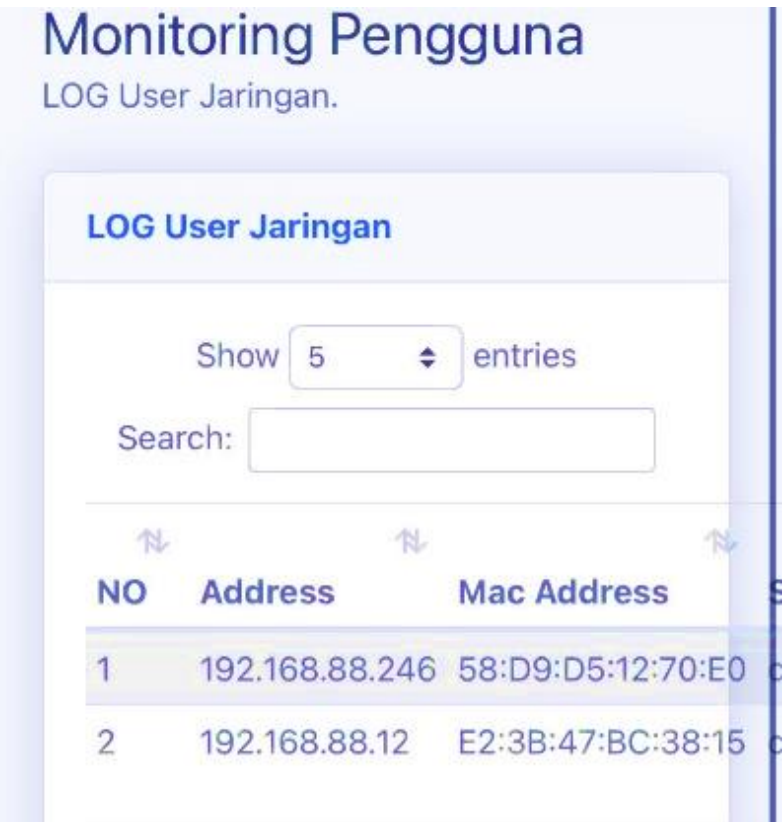

**Gambar 4.7 Tampilan Active User di perangkat mobile**

#### **4.1.14 Tampilan Active User**

Pada Gambar 4.8 menunjukkan terdapat slide multiuser aktif yang tersambung dalam jaringan nirkabel dalam view desktop. Tampilan ini akan tersedia dalam waktu 24 jam sebagaimana dilihat pada kolom "last seen". Pada kolom keempat menunjukkan sejumlah Server dimana dhcp1 memungkinkan server untuk mendistribusikan alamat IP dan informasi konfigurasi secara dinamis kepada klien berdasarkan jenis koneksi yang tersambung. Misalnya pada Hostname "Halim-Galaxy-A51" terhubung pada server "dhcp1" dengan tipe koneksi jaringan Wi-Fi.

Sedangkan pada Hostname "DESKTOP-7G8MNM2" terhubung pada server "defconf" dimana perangkat tersebut menggunakan koneksi ke jaringan kabel LAN.

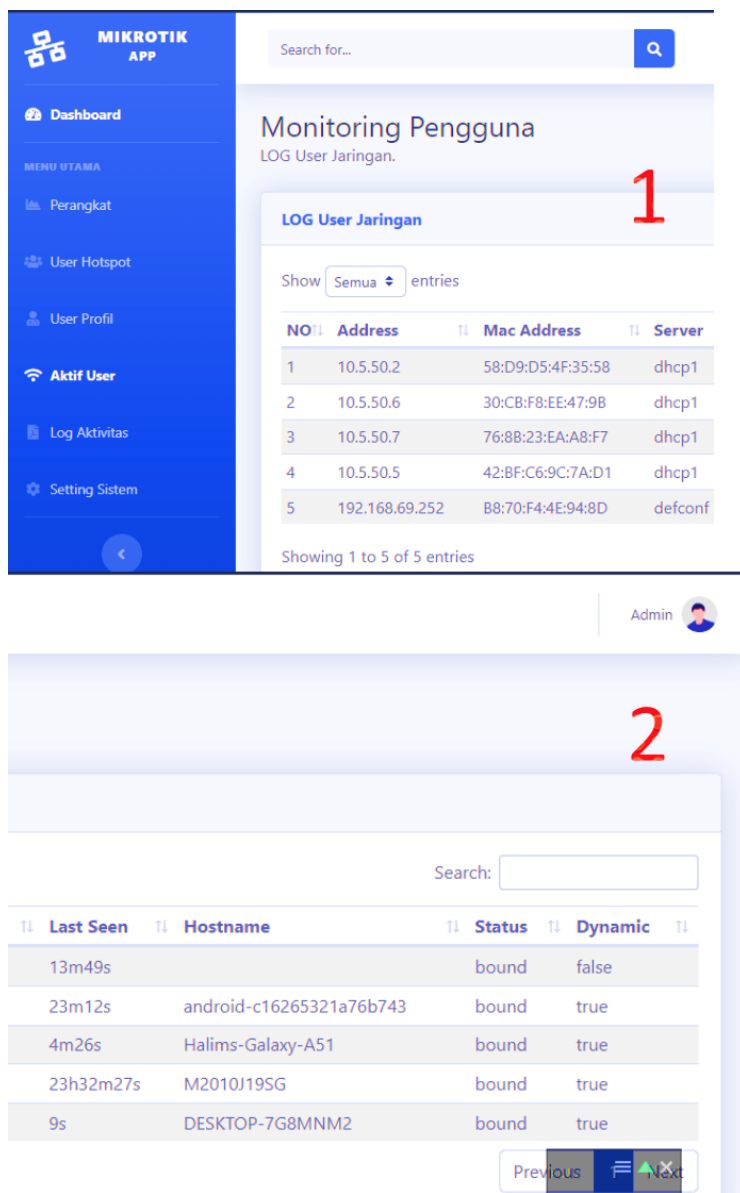

**Gambar 4.8 Tampilan Active User versi web desktop**

## **4.1.15 Pengujian menu Active User**

Pada Tabel 4.7 memerintahkan user menuju menu Active User dimana dalam melakukan perintah tersebut dengan *direct* ke menu Actve User yang akan menerima *output* beberapa perangkat user yang terdeteksi pada jaringan *wireless*  melalui aplikasi monitoring jaringan.

| Kasus dan Hasil Uji (Data Benar) |                  |                    |               |
|----------------------------------|------------------|--------------------|---------------|
| Data Masukan                     | Ekspektasi       | Objektif           | Konklusi      |
| Admin                            | Tampilan         | <b>Active User</b> | [OK]          |
| melakukan direct                 | beberapa         | terlampir dengan   | <b>Sukses</b> |
| ke menu Active                   | perangkat user   | menampilkan        |               |
| User                             | yang terdeteksi  | MAC Address, IP    |               |
|                                  | pada jaringan    | Address, Server,   |               |
|                                  | wireless melalui | Last Seen,         |               |
|                                  | aplikasi         | Hostname, Status,  |               |
|                                  | monitoring       | dan Dynamic        |               |
|                                  |                  |                    |               |

**Tabel 4.7 Pengujian melakukan direct ke menu Active User**

#### **4.2 Pembahasan Terkait Penggunaan Aplikasi Monitoring Jaringan**

Aplikasi untuk monitoring jaringan ini masih berupa versi beta. Pada tampilan dashboard dapat dilihat grafik Tx (transmitted) dan Rx (received) serta status jaringan berupa jumlah gangguan koneksi internet, jumlah user offline dan jumlah perangkat yang terhubung serta dapat diubah untuk interface nya. Pengguna dapat memonitoring trafiknya berdasarkan tampilan tersebut. Ketika interval berubah grafik bakal berubah juga dan dapat dipastikan menyesuaikan dengan kondisi trafik dari interface yang kita pilih. Kemudian pada fitur lanjutanya yakni untuk monitoring semua interface bersifat waktu nyata (Real-Time) dan terus diperbarui (updatable) serta halaman daftar (entry page) bisa tampilkan baik entri pertama dan entri seterusnya. Untuk menampilkan semua log yang ada di mikrotik ini juga menggunakan serverside datatable.

# **4.3 Mekanisme Penerapan Jaringan Internet pada Aplikasi Monitoring Jaringan**

Proses penyetelan penerapan jaringan internet pada aplikasi monitoring jaringan ini menggunakan sejumlah alat dan perangkat sebagai berikut.

• Satu buah Mikrotik RouterBoard tipe RB750r2 + adapter.

- Satu buah Modem WiFi Tenda Router N300 tipe 4G03 + adapter dihubungkan ke port 1 Mikrotik RouterBoard (eth1).
- Dua buah kabel Unshielded Twisted Pair (UTP) cat6 dengan jenis straight pada kedua ujungnya.
- Satu buah WiFi Access Point Repeater merk Tenda tipe N301 + adapter dihubungkan ke port 3 Mikrotik RouterBoard (eth3).
- Laptop 1 bermerek Asus sebagai server aplikasi monitoring yang terhubung ke port 2 Mikrotik RouterBoard (eth2).
- Satu buah kabel lan yang tersedia dalam paket produk di poin 2 lalu dihubungkan ke port 3 Mikrotik RouterBoard (eth3) dan disebar dalam mode access point pada halaman web konfigurasinya.
- Satu buah Hub TP-Link yang dihubungkan ke port eth4 Mikrotik dengan Laptop klien

Berikut ini langkah-langkah penerapan aplikasi dan diujikan menggunakan web browser dan aplikasi untuk perangkat Android.

1. Hidupkan tethering hotspot pada sebuah Modem WiFi Tenda Router N300 tipe 4G03 + adapter

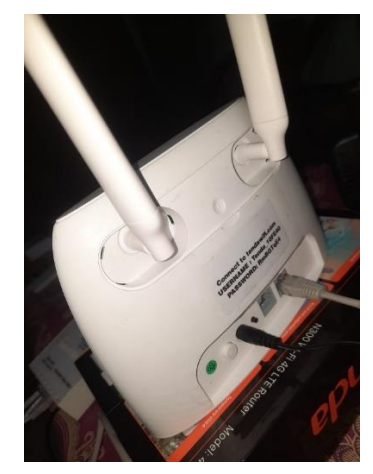

**Gambar 4.9 Tenda Router N300 4G03 sebagai modem**

2. Hidupkan Mikrotik RouterBoard dengan menancapkan adapter ke lubang DC-IN perangkat.

- 3. Hidupkan WiFi Access Point Repeater Tenda N301 dengan menancapkan adapter ke DC-IN perangkat.
- 4. Tancapkan kabel LAN dari port eth2 Mikrotik RouterBoard ke Laptop Asus sebagai server jaringan Mikrotik.

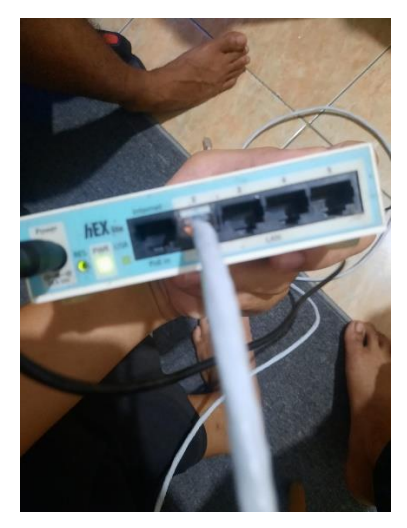

**Gambar 4.10 eth2 Mikrotik RouterBoard yang sudah tertancap dan dihubungkan ke Laptop server milik penyusun**

5. Pada adapter di Laptop 1 lakukan pengecekan dengan cara buka Control Panel lalu klik Network and Internet > Network and Sharing Center.

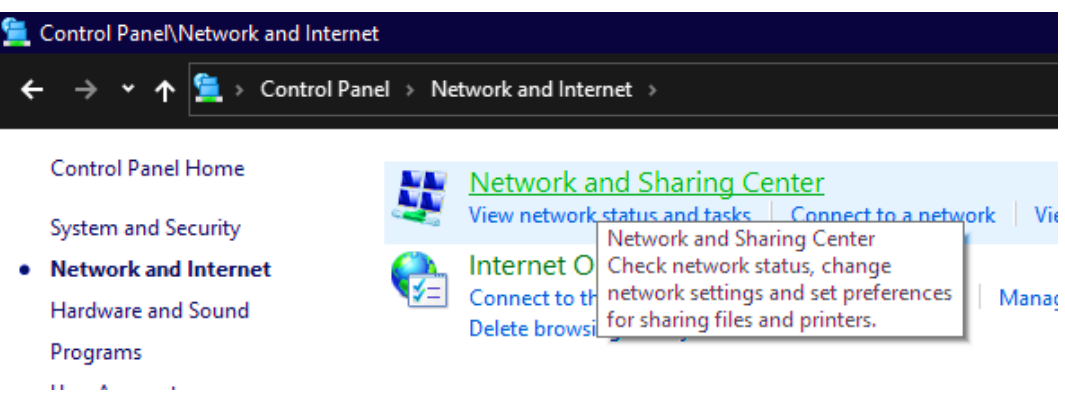

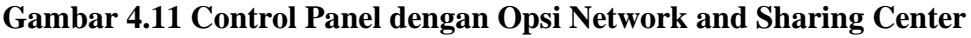

6. Arahkan pointer ke kiri dan klik Change Adapter Settings lalu klik kanan pada adapter Ethernet dan pilih Properties pada "LIGI.CO.ID".

| ernet\Network Connections     |                                                                     |                        |                                                                     |     |
|-------------------------------|---------------------------------------------------------------------|------------------------|---------------------------------------------------------------------|-----|
|                               | Panel > Network and Internet > Network Connections                  |                        |                                                                     |     |
| twork device                  | Diagnose this connection                                            | Rename this connection | View status of this connection                                      | Cha |
| <i>nnection</i><br>sonal Area | <b>Ethernet</b><br>LIGI.CO.ID<br>Realtek PCIe GbE Family Controller |                        | Npcap Loopback Adapter<br><b>Disabled</b><br>Npcap Loopback Adapter |     |

**Gambar 4.12 Pengaturan Adapter di Laptop 1**

7. Pengujian adapter yang dipilih di laptop penyusun yang terlampir pada gambar 4.10 disajikan pada table 4.8. Penyusun mempraktikan alat-alat jaringan terkait dengan melakukan sambungan ke laptop yang mana secara khusus menghubungkan Mikrotik RouterBoard tepat di eth2 dengan port LAN di laptop penyusun. Praktik ini bertujuan sebagai penyedia (server) aplikasi monitoring jaringan.

| Kasus dan Hasil Uji (Data Benar) |                           |                |          |  |
|----------------------------------|---------------------------|----------------|----------|--|
| Data Masukan                     | Ekspektasi                | Objektif       | Konklusi |  |
| Sambung kabel                    | Penyambungan              | Berhasil       | [OK]     |  |
| LAN ke ethernet                  | eth <sub>2</sub> Mikrotik | tertancap      | sukses   |  |
| port di Laptop                   | RouterBoard ke            | Mikrotik RB    |          |  |
| server aplikasi                  | port di Laptop            | sebabkan lampu |          |  |
| monitoring                       | server milik              | indicator di   |          |  |
| jaringan                         | penyusun sebagai          | urutan kedua   |          |  |
|                                  | inisiator jalannya        | telah menyala  |          |  |
|                                  | aplikasi                  |                |          |  |
|                                  |                           |                |          |  |

**Tabel 4.8 Penymbungan antara Mikrotik RouterBoard sebagai server aplikasi monitoring jaringan**

8. Pada Ethernet Status pilih klik Details dan lihat IPv4 Address. Terlihat Alamat IP yang mana sebenarnya pada segmen "69" sudah tersambung dengan IP address Mikrotik. Bukti dari pernyataan tersebut bisa dilihat dari Gateway "192.168.69.1" sesuai dengan Default IP Address perangkat Mikrotik RouterBoard yang dipunyai oleh penyusun.

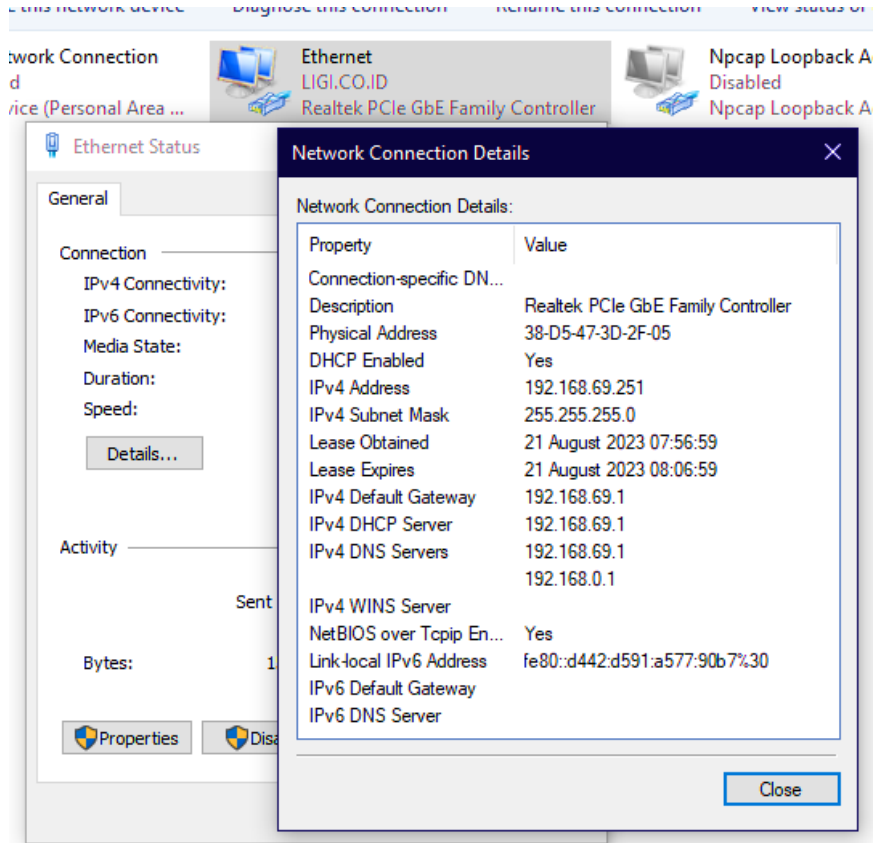

**Gambar 4.13 Koneksi detail pada Ethernet di Laptop Asus**

9. Pada tabel 4.9 mengungkapkan tentang perlakuan adapter ethernet di laptop penyusun untuk melihat secara rinci apakah IP address pada ethernet sama persis dengan IP address yang terhubung dari Mikrotik RouterBoard dengan memperhatikan angka pada segmen ketiga. Angka-angka tersebut memiliki urutan yakni 192.168.69.1. Perlu diingat bahwa IP address tersebut masih berupa DHCP/IP dinamis dan harus diubah ke IP Static agar dapat memuat aplikasi pada web browser.

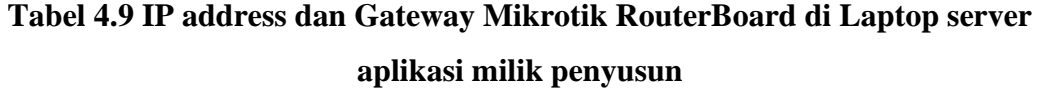

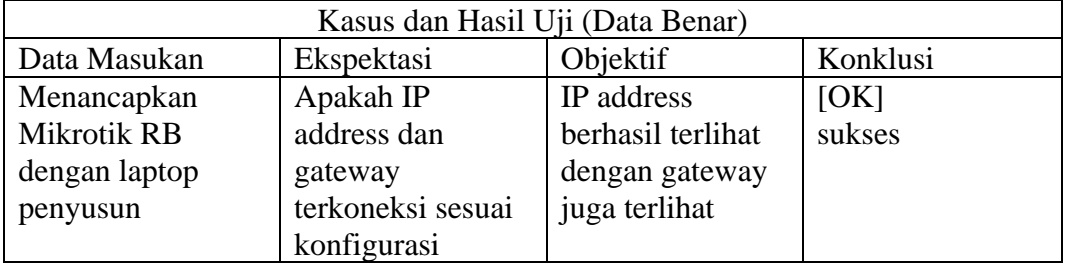

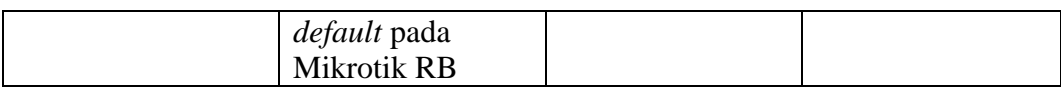

10. Agar koneksi yang diberikan dari perangkat Mikrotik dapat mengakses internet, penyusun akan melakukan setting menjadi IP Statik dan melakukan perubahan pada DNS server agar nanti saat melakukan akses ke aplikasi monitoring jaringan via web browser dan Android mendapatkan IP Address yang sesuai.

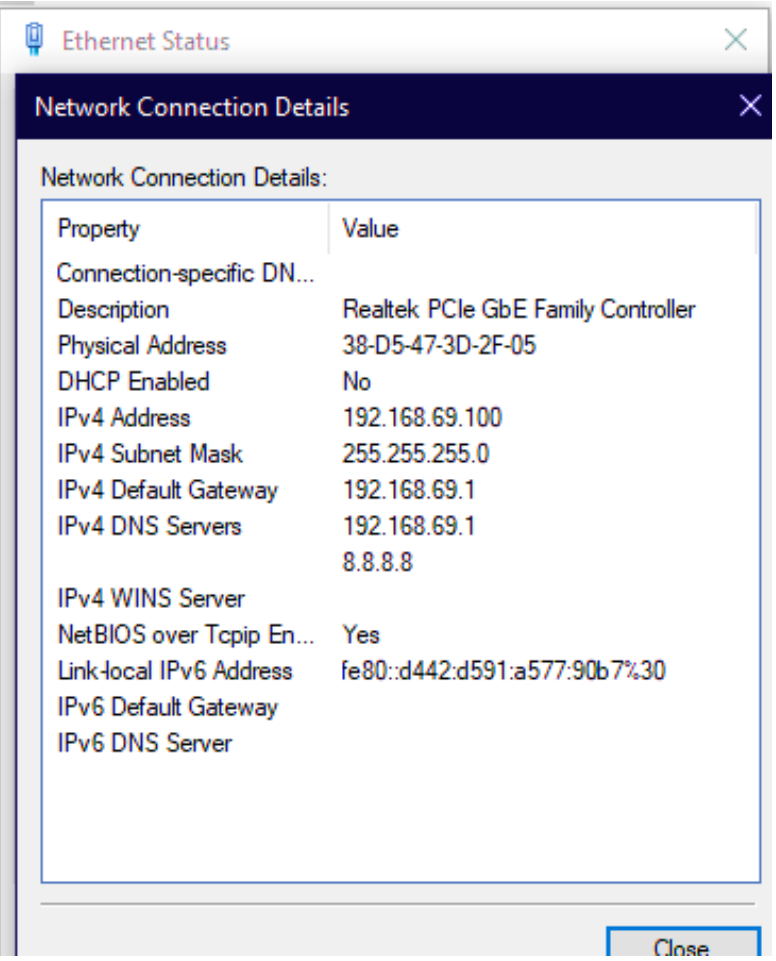

**Gambar 4.14 Detail yang tertera di adapter Ethernet setelah melakukan penyuntingan IP Address menjadi IP Statik dan DNS**

11. Langkah selanjutnya yakni melakukan perubahan di properties IPv4 di adapter ethernet menjadi IP Statik dengan menyamakan segmen ketiga yaitu 69 milik Mikrotik. Pada Gambar 4.18 penyusun mengisi kolom IP address dengan isian "192.168.69.100" dengan subnet mask "255.255.255.0" dan gateway "192.168.69.1". Serta DNS diisi "192.168.69.1" dan "8.8.8.8".

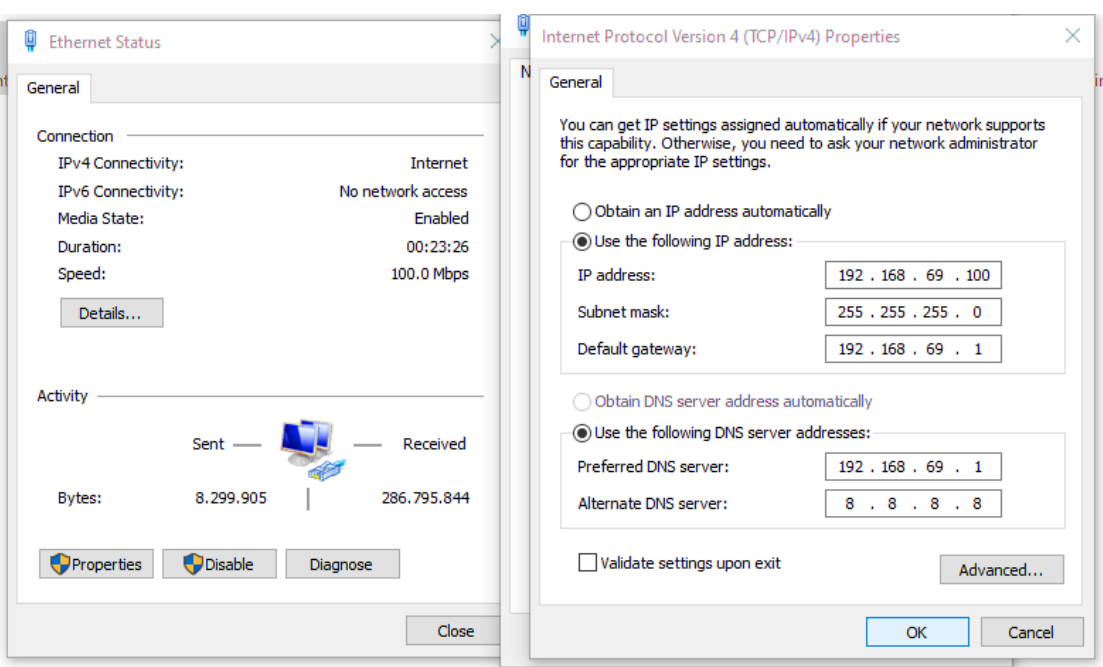

**Gambar 4.15 Perubahan IP Address dan DNS Server pada ethernet**

12. Penggantian IP Dynamic menjadi IP Static

Pada tabel 4.10 menjelaskan tentang perubahan IP Dynamic (DHCP) menjadi IP

Static serta mengatur DNS agar terhubung dalam jaringan internet.

| Kasus dan Hasil Uji (Data Benar) |                   |                     |               |
|----------------------------------|-------------------|---------------------|---------------|
| Data Masukan                     | Ekspektasi        | Objektif            | Konklusi      |
| Mengubah IP                      | Mengubah IP       | IP Static berhasil  | [OK]          |
| Dynamic menjadi                  | pada adapter      | diterapkan seperti  | <b>Sukses</b> |
| <b>IP</b> Static                 | Ethernet sebagai  | pada IP Mikrotik di |               |
|                                  | penyesuaian       | segmen ketiga       |               |
|                                  | terhadap          | (192.168.69.100)    |               |
|                                  | perangkat         |                     |               |
|                                  | Mikrotik          |                     |               |
|                                  | demikian dengan   |                     |               |
|                                  | field DNS supaya  |                     |               |
|                                  | terhubung dalam   |                     |               |
|                                  | jaringan internet |                     |               |
|                                  | lokal (8.8.8.8)   |                     |               |
|                                  |                   |                     |               |

**Tabel 4.10 Uji mengubah IP Dyanmic ke IP Static**

13. Pada gambar 4.13 adalah alamat web dari aplikasi monitoring jaringan yang sudah disesuaikan IP addressnya dengan IP Statik dari adapter Ethernet di Laptop 1.

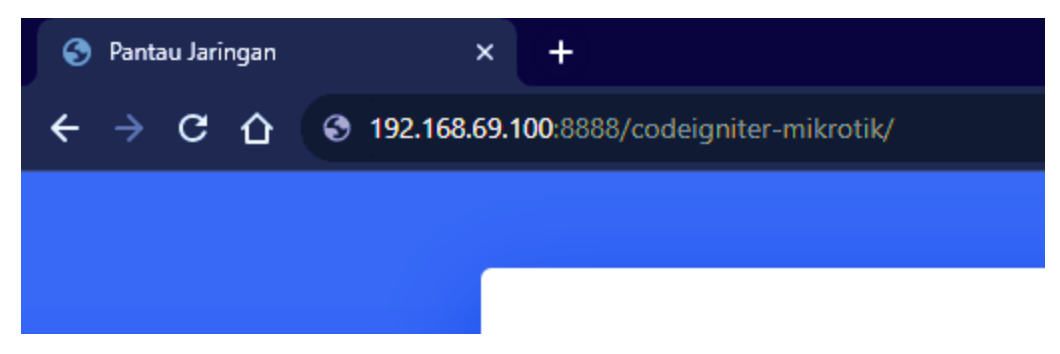

**Gambar 4.16 Alamat web Aplikasi Monitoring Jaringan via Web**

14. Pada tabel 4.11 user admin melakukan ujicoba membuka situs web aplikasi monitoring jaringan dari laptop server milik penyusun. Admin membuka situs dengan format "IPaddress:port/codeigniter-mikrotik".

**Tabel 4.11 Melakukan uji coba aplikasi monitoring jaringan melalui web** 

| Kasus dan Hasil Uji (Data Benar) |                 |                |          |  |
|----------------------------------|-----------------|----------------|----------|--|
| Data Masukan                     | Ekspektasi      | Objektif       | Konklusi |  |
| Admin membuka                    | Menampilkan     | Loading sukses | [OK]     |  |
| situs                            | halaman awal    | dengan form    | sukses   |  |
| menggunakan                      | aplikasi yang   | login sebagai  |          |  |
| Alamat IP, port                  | dituju dalam    | tanda masuk ke |          |  |
| default Laragon                  | rangka uji coba | dalam aplikasi |          |  |
| dan diakhiri                     | aplikasi        |                |          |  |
| dengan path                      |                 |                |          |  |
| aplikasi yang                    |                 |                |          |  |
| tersimpan                        |                 |                |          |  |
|                                  |                 |                |          |  |

**browser**

15. Pada Gambar 4.14 menunjukkan SSID WiFi AP Tenda N301 sebagai jaringan yang akan diuji untuk masuk ke active user aplikasi.

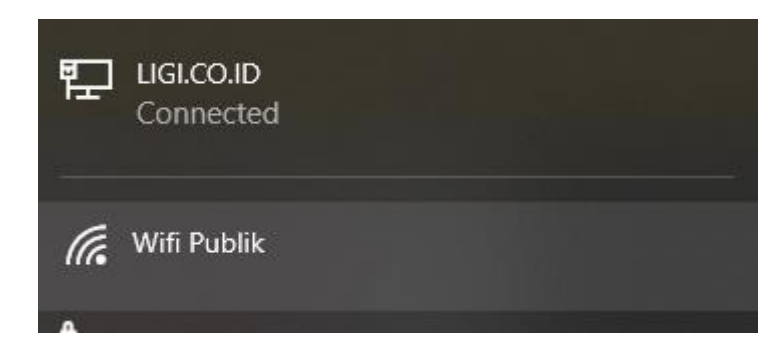

# **Gambar 4.17 Adapter Wi-Fi di Laptop 1 menampilkan SSID yang diberikan setelah terkoneksi ke modem Tenda Wi-Fi**

16. Pada gambar 4.15 adalah perangkat WiFi AP yang nantinya akan digunakan sebagai pemancar pengujian jaringan nirkabel dengan SSID "Wifi Publik".

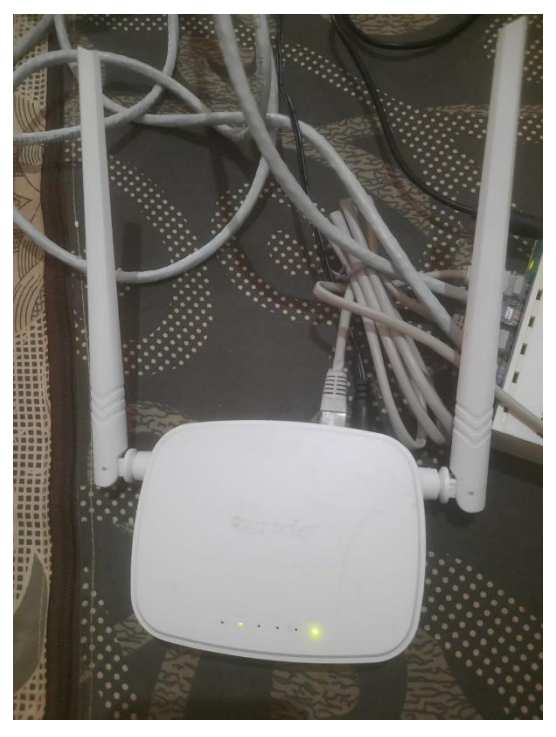

**Gambar 4.18 WiFi AP Tenda N301 sebagai pengujian jaringan nirkabel**

17. Berikutnya pada gambar 4.16 penyusun melakukan login dari Wi-Fi Publik dengan menggunakan perangkat mobile.

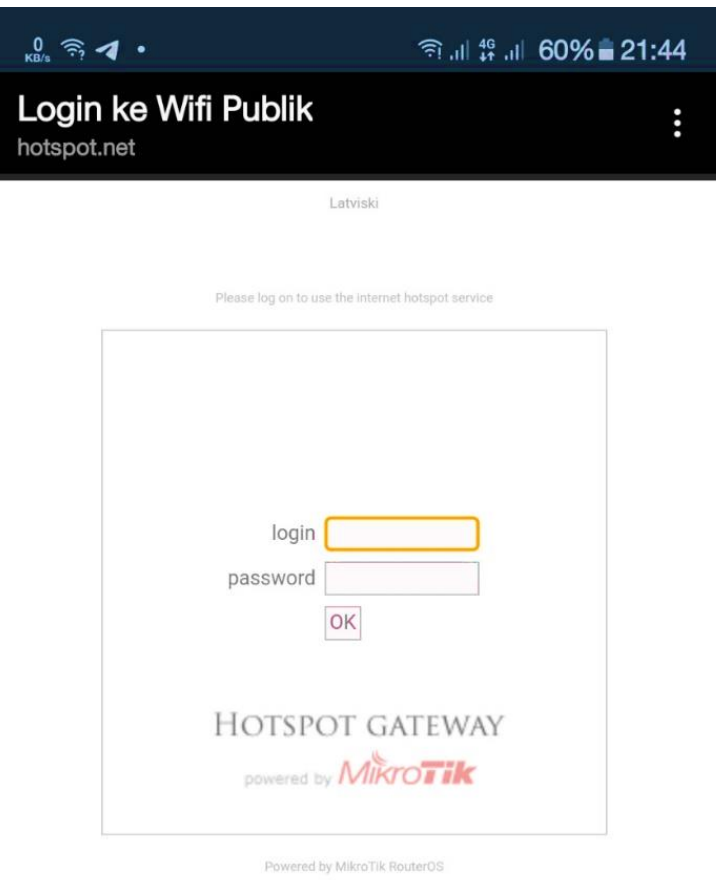

## **Gambar 4.19 Perangkat Mobile masuk ke jaringan dengan SSID Wifi Publik**

18. Pengujian menambahkan akun hotspot login jaringan *wireless* dari Router Access Point

Pada Tabel 4.7 menjelaskan tentang bagaimana user mendapatkan akses internet ke jaringan Wi-Fi sebagai akun masuk ke *single-sign-on* (SSO) dari Router Access Point dengan melakukan penambahan user dan password (lihat pada gambar 4.20).

**Tabel 4.12 Pengujian menambahkan akun SSO di aplikasi monitoring** 

**jaringan**

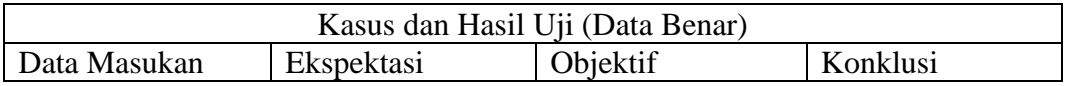

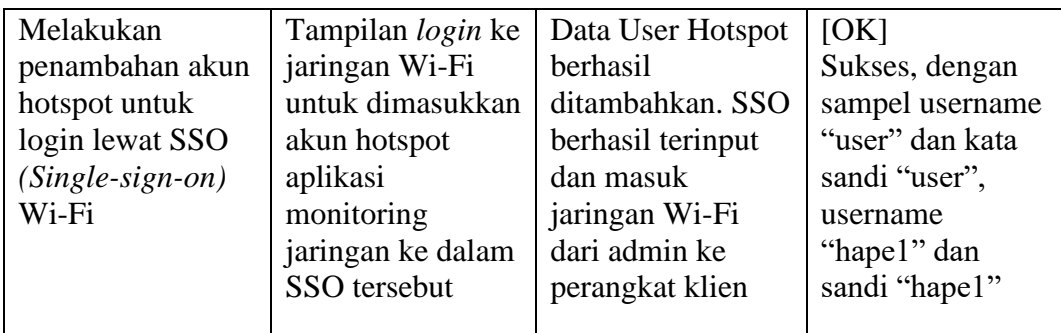

19. Pada Gambar 4.17 menampilkan telah melakukan start all pada aplikasi Laragon dengan port 8888 yang bertujuan untuk menghidupkan Apache dan MySQL sebagai penyedia localhost server yang bisa digunakan untuk menampilkan website aplikasi monitoring jaringan. Apache merupakan aplikasi web server yang dapat dimanfaatkan secara gratis dan dapat dikembangkan oleh banyak pengguna (open source). MySQL adalah aplikasi database server yang dapat dikembangkan sebagaimana dalam mengolah, mengedit, dan menghapus daftar melalui database.

|             | Laragon Full 6.0 220916 php-8.1.10-Win32-vs16-x64 [TS] 192.168.137.1 |          | × |
|-------------|----------------------------------------------------------------------|----------|---|
|             | Menu                                                                 | <u>h</u> | o |
|             | 8888<br>Reload<br>Apache httpd-2.4.54-win64-VS16 started             |          |   |
| C Leo K     | MySQL mysql-8.0.30-winx64 started<br>3306                            |          |   |
|             |                                                                      |          |   |
| $\Box$ Stop | <b>Web</b><br>Database<br>Terminal                                   | Root     |   |

**Gambar 4.20 Aktifkan Port 8888 di Laragon**

20. Pengujian mengaktifkan service Apache dan MySQL pada software Laragon Penyusun mengambil perlakuan terhadap jalannya aplikasi monitoring jaringan pada laptop server milik penyusun dengan mengaktifkan service Apache dan MySQL di Laragon. Maksud dari perlakuan tersebut yakni sebagai cara agar aplikasi monitoring berjalan pada server Mikrotik dan port dari Laragon serta memungkinkan pengguna *smartphone* klien maupun perangkat lain dapat terhubung pada Wi-Fi Publik yang disebar melalui Wi-FI Tenda AP Router*.*

| Kasus dan Hasil Uji (Data Benar) |                     |                  |               |
|----------------------------------|---------------------|------------------|---------------|
| Data Masukan                     | Ekspektasi          | Objektif         | Konklusi      |
| Mengaktifkan                     | Sebagai service     | Aplikasi sukses  | [OK]          |
| Apache dan                       | bagi                | berjalan di web  | <b>Sukses</b> |
| MySQL pada                       | pernatalaksanaan    | view dan         |               |
| software Laragon                 | aplikasi monitoring | perangkat        |               |
|                                  | jaringan agar dapat | Android selaras  |               |
|                                  | berjalan di         | dengan port 8888 |               |
|                                  | perangkat klien     | yang aktif pada  |               |
|                                  |                     | Apache dan       |               |
|                                  |                     | <b>MySQL</b>     |               |
|                                  |                     |                  |               |

**Tabel 4.13 Perintah mengaktifkan service di software Laragon**

21. Selanjutnya jaringan "Wifi Publik" yang sudah terhubung pada perangkat smartphone pada gambar 4.19. Sebelumnya pada saat menghubungkan ke jaringan tersebut, penyusun sudah melakukan input user dan password yang bisa dilihat pada gambar 4.16. Pada Gambar 4.20 penyusun memperoleh nama user dan sandi login Wi-Fi Publik tersebut dari "User Hotspot" pada aplikasi monitoring jaringan.

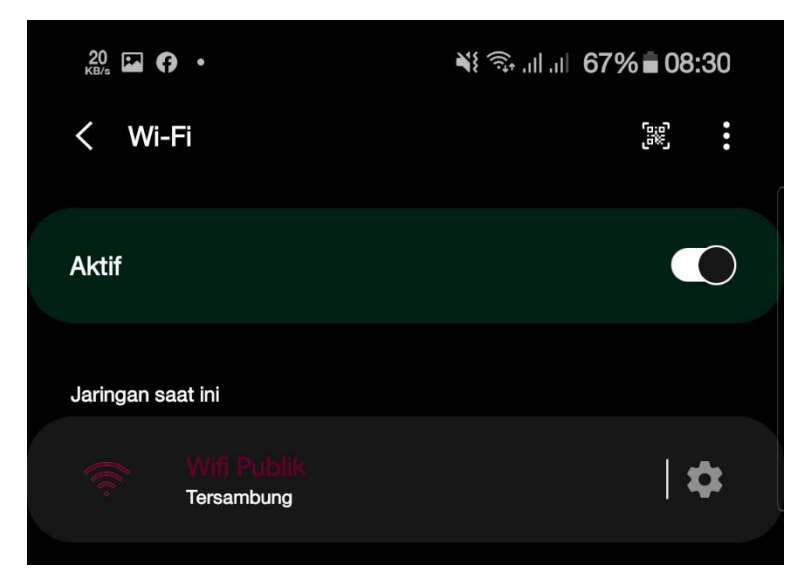

**Gambar 4.21 Tampilan saat WiFi yang akan diuji sukses tersambung ke perangkat smartphone**

22. Tahapan pada Gambar 4.20 ini menampilkan nama akun hotspot yang dapat digunakan ketika user akan melakukan *single-sign-on* (SSO) ke jaringan "Wi-Fi Publik". Proses penambahan nama akun ini ditempuh pada aplikasi monitoring jaringan lewat web desktop view di perangkat laptop server milik penyusun.

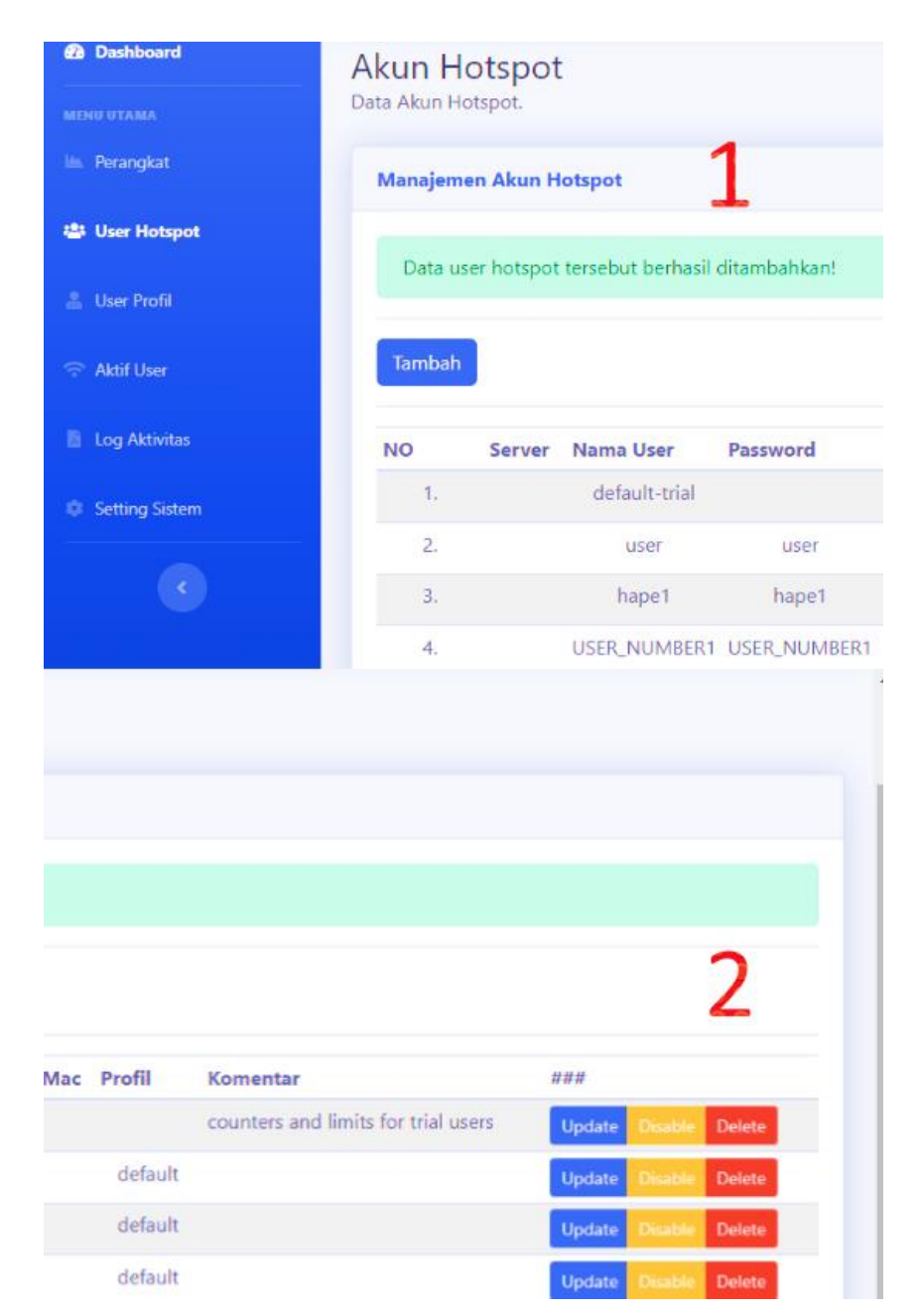

# **Gambar 4.22 Nama Akun Hotspot yang nantinya digunakan sebagai akun login Wi-Fi Publik yang didapat dari aplikasi monitoring jaringan**

23. Apabila user admin ingin menambahkan akun hotspot untuk Wi-Fi Publik maka hanya melakukan klik "Tambah" yang tertera pada gambar 4.20 lalu diisikan di format pengisian yang ditampilkan pada gambar 4.21. Maka setelah itu klien bisa melakukan login ke *single-sign-on* (SSO) dari Wi-Fi Publik.

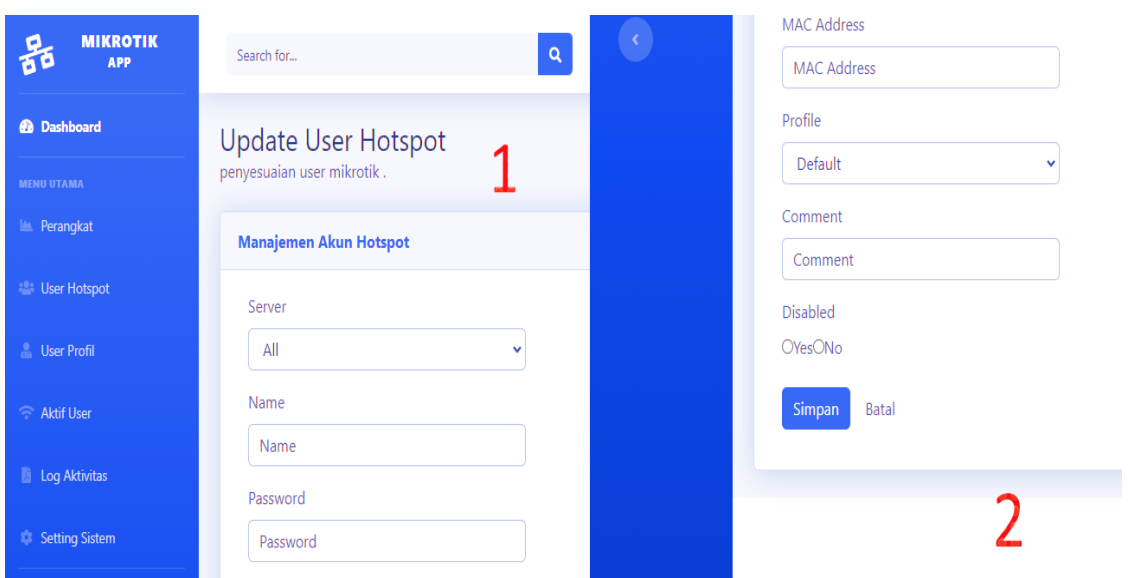

**Gambar 4.23 Menambahkan akun user hotspot pada aplikasi monitoring** 

#### **jaringan**

24. Pengujian tambah akun hotspot di aplikasi monitoring jaringan

Pada tabel 4.14 memiliki keterangan bagi admin untuk menambahkan user akun hotspot dengan kondisi dimana akun tersebut hanya untuk masuk ke jaringan internet SSO Wi-Fi Publik

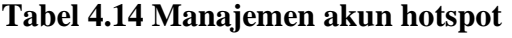

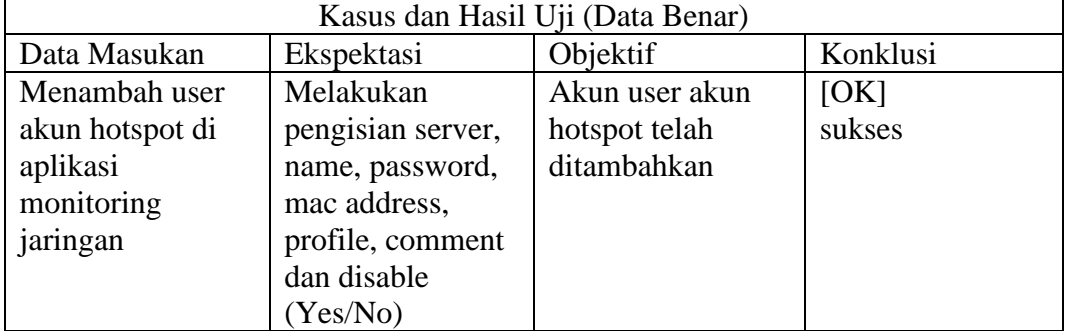

#### **4.4 Hasil Pengujian**

Hasil pegujian alat pada "Rancang Bangun Aplikasi Mobile Monitoring Jaringan Nirkabel Berbasis Android" yang mana aplikasi tersebut bernama "PRIMEWEB" nantinya diharapkan dapat memudahkan pengelola yang bekerja dalam memonitoring jaringan nirkabel sebagai administrator jaringan, karena memiliki antarmuka yang mudah untuk dioperasikan. Dengan menggunakan aplikasi ini maka proses pemantauan jaringan nirkabel yang menghubungkan antara wireless router dengan perangkat PC dan smartphone menjadi lebih mudah serta dapat dijadikan acuan dalam memanajemen jaringan di ruangan tersebut. Pengujian dilakukan dengan menguji setiap proses dan kemungkinan kesalahan yang terjadi untuk setiap proses. Pengujian dimaksudkan untuk mengetahui apakah fungsifungsi masukan dan keluaran dari perangkat lunak sesuai dengan yang dibutuhkan.

#### **4.5 Perbandingan Sistem Lama dengan yang Baru**

Berikut adalah hasil analisa terhadap sistem lama dan perbandingannya dengan sistem baru yang ditawarkan pada SMP Muhammadiyah 3 Metro:

| Sistem Lama                          | Sistem Baru                         |  |
|--------------------------------------|-------------------------------------|--|
| - Sistem lama menampilkan informasi  | - Sistem baru menampilkan jaringan  |  |
| jaringan namun terbatas pada halaman | terpantau yang lebih efisien        |  |
| default router                       |                                     |  |
| - Info aktif user hanya menggunakan  | - Aktif user menggunakan aplikasi   |  |
| web penyedia jaringan dan web router | monitoring jaringan                 |  |
| access point                         |                                     |  |
| - Tidak menggunakan Mikrotik         | - Menggunakan Mikrotik untuk        |  |
| sebagai manajemen jaringan           | monitoring jaringan                 |  |
| - Tidak dapat menampilkan indikator  | - Menggunakan indicator lalu lintas |  |
| lalu lintas jaringan                 | jaringan dengan menu yang           |  |
|                                      | independent pada aplikasi           |  |

**Tabel 4.15 Perbedaan sistem lama dengan sistem baru**

Hasil penelitian rancang bangun menggunakan android ini dapat menampilkan jaringan yang terpantau serta dikelola secara efisien. Selain itu indikator lalu lintas jaringan dengan menu yang independen pada aplikasi dan menggunakan mikrotik sehingga pengguna aktif dapat dimonitor. Sistem monitoring yang mengirimkan notifikasi kepada administrator jaringan melalui email, tergantung pada koneksi internet, notifikasi tidak dapat terkirim jika koneksi internet terkendala, namun dapat mendeteksi kerusakan jaringan komputer secara cepat, dan lebih mudah

(Maula, dkk. 2015). Paket pada aplikasi Android berbasis Java yang dinamakan apttools dibangun dalam program Android Studio hingga menghasilkan file berekstensi APK. (Dewi, dkk. 2018). Hasil penelitian Purbo (2020) menyatakan bahwa rancangan monitoring jaringan menggunakan android telah berjalan sesuai dengan ketentuan dan dapat memperbaiki kelemahan yang ada pada jaringan komputer. Sistem android dapat memonitoring sistem ketika tidak berada di ruang server dengan menggunakan WI-FI (Rathod, dkk. 2015). Monitoring jaringan dapat juga dilakukan dengan Dude, dimana dalam menampilkan antar muka Service untuk setiap perangkat dan keberhasilan email gateway sebagai sistem peringatan jaringan (Hamidi, 2017). Sistem pemantauan getaran struktural nirkabel berbasis smartphone secara akurat dapat mengidentifikasi modal parameter struktur yang diuji (Zhang, dkk. 2020). Pada rancang bangun menggunakan jaringan nirkabel program yang dikirimkan dari komputer server hanya dapat diterima atau diakses oleh komputer atau pengguna yang telah ditentukan IPnya (Sudibyo, 2014).